## **Print Student Rosters**

Be sure you are in Student Management and select the appropriate school from the dropdown selection at the top of the screen.

- 1. Click Office.
- 2. Expand Current Scheduling by click the arrow to the right of words Current Scheduling.
- 3. Click Reports.

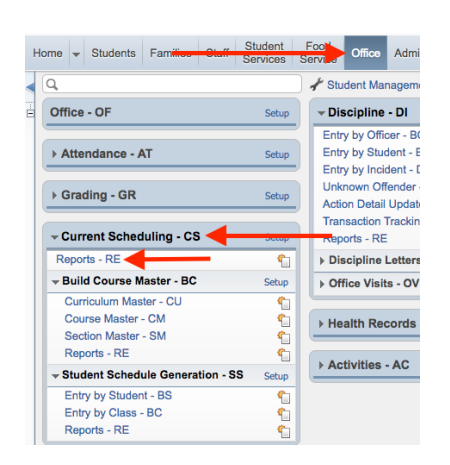

- 4. Click Class Roster Report.
- 5. The default report will be in the box. You can either:
	- a. Click Print to print the default report.
	- b. Click Add to generate a new report template that will allow to customize the report to your needs.